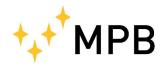

MPB S.r.l. Via Giacomo Peroni 400/402 00131 ROMA (RM)

 ${\rm Tel} \ +39 \ 0641200744$ Fax +39 0641200653 info@gruppompb.com www.gruppompb.com

User Manual

## **PM50** PM50DPM50D20

**Personal Protection** Equipment (PPE)

Updated to Software Version: PM50 Manager V1.14 Updated to Firmware Version: PM50 V1.10

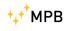

## SAFETY NOTES

#### Read carefully before using the product

MPB works to provide to its customers the best safety conditions available complying with the current safety standards. The instrumentation described in this manual has been produced, tested and left the factory in conditions that fully comply the European standards. To maintain it in safe conditions and ensure the correct use, these general instructions must be fully understood and applied before using the product. This product is designed for industrial environment and laboratories and should be used by skilled staff only. MPB disclaims responsibility for a different use of the device.

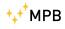

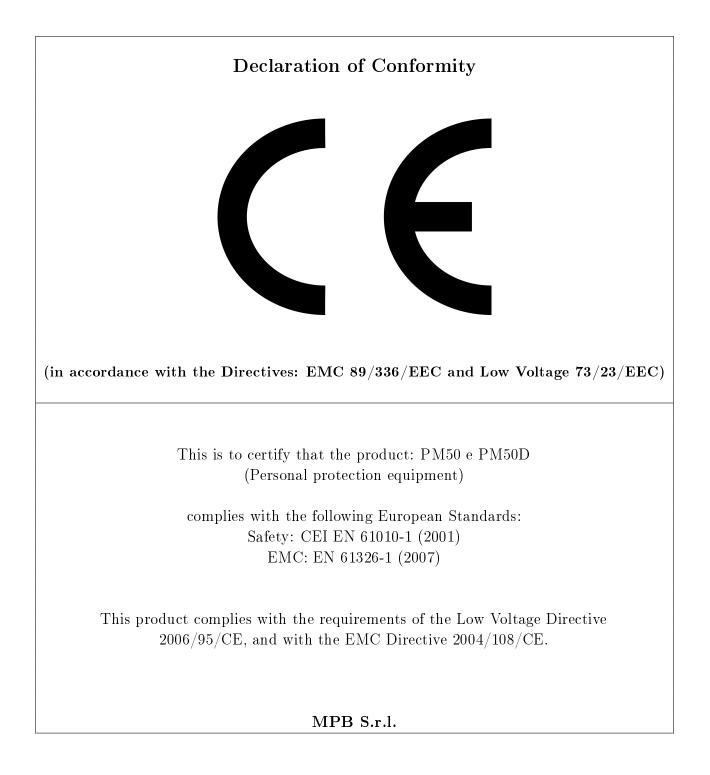

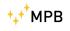

## Contents

|          | Ger                                      | neral information                 | 1                                                        |  |  |  |  |  |  |
|----------|------------------------------------------|-----------------------------------|----------------------------------------------------------|--|--|--|--|--|--|
|          | 1.1                                      | Introduction                      | 1                                                        |  |  |  |  |  |  |
|          | 1.2                                      | Description                       | 2                                                        |  |  |  |  |  |  |
|          | 1.3                                      | Composition                       | 2                                                        |  |  |  |  |  |  |
|          | 1.4                                      | Optional Kit                      | 2                                                        |  |  |  |  |  |  |
|          | 1.5                                      | Front PM50                        | 2                                                        |  |  |  |  |  |  |
|          | 1.6                                      | PM50D / PM50D-20 Front            | 3                                                        |  |  |  |  |  |  |
|          | 1.7                                      | Technical Specifications          | 4                                                        |  |  |  |  |  |  |
|          | 1.8                                      | Accessories                       | 6                                                        |  |  |  |  |  |  |
| <b>2</b> | Principle of operation 7                 |                                   |                                                          |  |  |  |  |  |  |
|          | 2.1                                      | PM50                              | 7                                                        |  |  |  |  |  |  |
|          | 2.2                                      | PM50D / PM50D-20                  | 8                                                        |  |  |  |  |  |  |
| 3        | Use and Operations on $PM50D / PM50D-20$ |                                   |                                                          |  |  |  |  |  |  |
|          | 3.1                                      | Turning On                        | 9                                                        |  |  |  |  |  |  |
|          |                                          | 0                                 | 9                                                        |  |  |  |  |  |  |
|          | 3.2                                      | Menu in PM50D / PM50D-20          | 9<br>11                                                  |  |  |  |  |  |  |
|          | 3.2                                      | 8                                 | 0                                                        |  |  |  |  |  |  |
|          | 3.2                                      | Menu in PM50D / PM50D-20 $\ldots$ | 11                                                       |  |  |  |  |  |  |
|          | 3.2                                      | Menu in PM50D / PM50D-20          | 11<br>11                                                 |  |  |  |  |  |  |
|          | 3.2                                      | Menu in PM50D / PM50D-20          | 11<br>11<br>12                                           |  |  |  |  |  |  |
|          | 3.2                                      | Menu in PM50D / PM50D-20          | 11<br>11<br>12<br>14                                     |  |  |  |  |  |  |
|          | 3.2                                      | Menu in PM50D / PM50D-20          | 11<br>11<br>12<br>14<br>15                               |  |  |  |  |  |  |
|          | 3.2                                      | Menu in PM50D / PM50D-20          | 11<br>11<br>12<br>14<br>15<br>16                         |  |  |  |  |  |  |
|          | 3.2                                      | Menu in PM50D / PM50D-20          | 11<br>11<br>12<br>14<br>15<br>16<br>17                   |  |  |  |  |  |  |
|          | 3.2                                      | Menu in PM50D / PM50D-20          | 11<br>11<br>12<br>14<br>15<br>16<br>17<br>19             |  |  |  |  |  |  |
|          | 3.2                                      | Menu in PM50D / PM50D-20          | 11<br>11<br>12<br>14<br>15<br>16<br>17<br>19<br>19       |  |  |  |  |  |  |
|          | 3.2                                      | Menu in PM50D / PM50D-20          | 11<br>11<br>12<br>14<br>15<br>16<br>17<br>19<br>19<br>21 |  |  |  |  |  |  |

4 Use and Operations on PM50

| 5            | $\mathbf{PC}$   | Software PM50 Manager                  | <b>29</b> |  |  |
|--------------|-----------------|----------------------------------------|-----------|--|--|
|              | 5.1             | Installation                           | 29        |  |  |
|              | 5.2             | Working with PM50, PM50D e PM50D-20    | 32        |  |  |
|              | 5.3             | First Connection                       | 34        |  |  |
|              | 5.4             | Clock Sync                             | 36        |  |  |
|              | 5.5             | Logger Setup                           | 36        |  |  |
|              | 5.6             | Alarm Setup                            | 37        |  |  |
|              | 5.7             | Data Download                          | 38        |  |  |
|              | 5.8             | Data Folder                            | 41        |  |  |
|              | 5.9             | Start new Log                          | 43        |  |  |
| 6            | Firn            | mware PM50D / PM50D-20                 | <b>45</b> |  |  |
|              | 6.1             | Download and install the Updater       | 45        |  |  |
|              | 6.2             | Firmware Update                        | 46        |  |  |
| $\mathbf{A}$ | Technical Notes |                                        |           |  |  |
|              | A.1             | Troubleshooting in Driver installation | 51        |  |  |
| Ele          | enco            | delle figure                           | 56        |  |  |
| Ele          | enco            | delle tabelle                          | 57        |  |  |

## Chapter 1

## General information

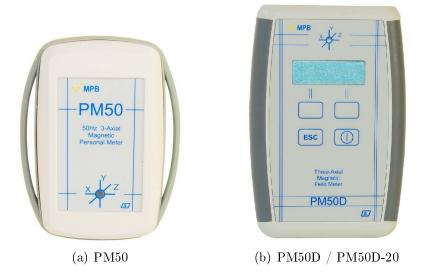

Figure 1.1: PM50 Series

#### 1.1 Introduction

PM50 and PM50D have been conceived to meet the growing needs to monitor the level of the magnetic fields at mains frequency (50Hz) in work environments. These measuring instruments are used to determine accurately the value of the magnetic field at 50Hz storing it in an internal memory (data logger) and then make it available on a PC.

## 1.2 Description

PM50 (Figure 1.1(a)) is a small instrument for personal measurement that can be tied around the neck or wrist with the appropriate accessories. The "PM50D" and "PM50D-20" (Figure 1.1(b)) version is slightly larger and has a display and a keyboard

## 1.3 Composition

Both devices come with a USB cable and a PC Software "PM50 Manager"

## 1.4 Optional Kit

Anchor Kit, and only for PM50D & PM50D-20 rechargeable batteries with charger.

## 1.5 Front PM50

In Figure 1.2 is represented the front panel of PM50:

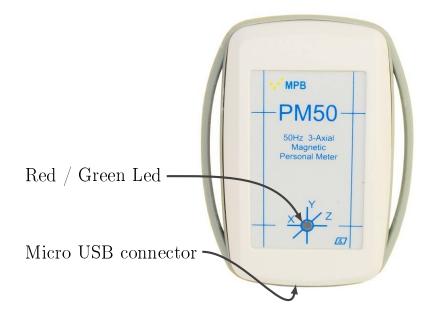

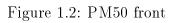

## 1.6 PM50D / PM50D-20 Front

In Figure 1.3 is represented the front panel of PM50-D and PM50-D-20 with the displaying interface (display) and the control part (keyboard).

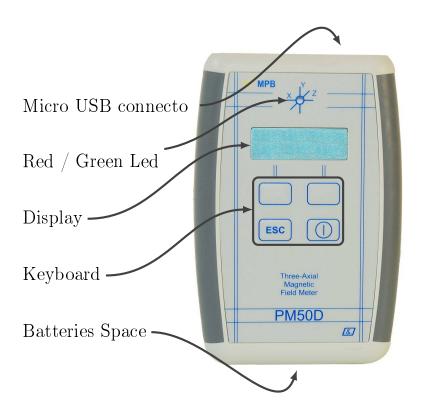

Figure 1.3: PM50D / PM50D-20 front

## 1.7 Technical Specifications

Specifications are subject to change without notice.

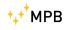

|                                                              | PM50                                                                                           | PM50D                                                                                                    | PM50D20                                                                                                    |
|--------------------------------------------------------------|------------------------------------------------------------------------------------------------|----------------------------------------------------------------------------------------------------|----------------------------------------------------------------------------------------------------|
| Type of sensor                                               | Triaxial magneto-resistive*                                                                    | Triaxial magneto-resistive*                                                                                             | Triaxial windings                                                                                                    |
| <b>Frequency range</b><br>Within 1dB<br>Within 3dB           | @Full band<br>38Hz -> 10kHz<br>25Hz -> 30kHz                                                   | @Full band<br>38Hz -> 10kHz<br>25Hz -> 30kHz                                                                            | @Fullband<br>48Hz -> 500kHz<br>35Hz -> 5kHz                                                                             |
| <b>Level Range</b><br>Resolution<br>Overload<br>Dynamic      | $ \begin{array}{c} 300 \ nT \ {\rm to} \ 1 \ mT \\ 10 \ nT \\ 2 \ mT \\ 70 \ dB \end{array} $  | $\begin{array}{c} 300 \ nT \ \mathrm{to} \ 1 \ mT \\ 10 \ nT \\ 2 \ mT \\ 70 \ dB \end{array}$                          | $\begin{array}{cccc} 10 \ \mu T \ {\rm to} \ 20 \ mT \\ 10 \ \mu T \\ 22 \ mT \\ 66 \ dB \end{array}$                   |
| Error of measurement<br>Linearity<br>Absolute error          | $ \begin{vmatrix} 40 - 1000 \ Hz \ / \ 1 - 300 \ \mu T \\ 1.2 \ dB \\ 1.6 \ dB \end{vmatrix} $ | $40-1000~Hz~/~1-300~\mu T$<br>1.2~dB<br>1.6~dB                                                                          | $\begin{array}{c} 45-500 \ Hz \ / \ 0, 1-20 \ mT \\ 1.2 \ dB \\ 1.6 \ dB \end{array}$                                   |
| Unit of measurement                                          | $\mid \qquad \mu T; A/m$                                                                       | $ $ $\mu$ T; A/m;                                                                                                    | mT; $kA/m$ ;                                                                                                    |
| User defined<br>measurement mode                             | Selective at 50Hz; 50Hz + harmonics; wide band                                                 | Selective at 50Hz; 50Hz +<br>harmonics; Selective at<br>60Hz; 60Hz + harmonics;<br>Notch at 50Hz and 60Hz;<br>wide band | Selective at 50Hz; 50Hz +<br>harmonics; Selective at<br>60Hz; 60Hz + harmonics;<br>Notch at 50Hz and 60Hz;<br>wide band |
| <b>Data logger</b><br>Max recording time<br>Acquisition time | 24 h<br>560 sec                                                                                | 168 h<br>530sec (24h)<br>30sec (168h)                                                                                   | 168 h<br>560 sec                                                                                                    |
| Display                                                      | n.a.                                                                                           | LCD 2 lines x 16 characters<br>backlit                                                                                  | LCD 2 lines x 16 characters<br>backlit                                                                                  |
| Multifunction led                                            | Green led – status of the<br>measure<br>Red led – alarm threshold<br>exceeded                  | Green led – status of the<br>measure<br>Red led – alarm threshold<br>exceeded                                           | Green led – status of the<br>measure<br>Red led – alarm threshold<br>exceeded                                           |
| I/O Interface<br>Acoustic alarm                              | USB<br>Programmable threshold<br>by SW PC                                                      | USB<br>Preset thresholds from $1\mu T$<br>to 500 $\mu T$ , step $1\mu T$                                                | USB<br>Preset thresholds from<br>0.1mT to 20.0mT, step<br>0.1mT                                                         |
| Auto Shutdown                                                | n.a.                                                                                           | 20min; 60min; deactivated                                                                                               | 20min; 60min; deactivated                                                                                               |
| Date and Watch                                               | Adjustable via PC SW                                                                           | Adjustable by the operator                                                                                              | Adjustable by the operator                                                                                              |
| Reference standards                                          | 2013/35/EC Directive                                                                           | 2013/35/EC Directive                                                                                                    | 2013/35/EC Directive                                                                                                    |
| Operating temperature                                        | $ $ $-10^{\circ}C$ to $40^{\circ}C$                                                            | $-10^{\circ}\mathrm{C}$ to $40^{\circ}\mathrm{C}$                                                                       | $-10^{\circ}\mathrm{C} \mathrm{to} 40^{\circ}\mathrm{C}$                                                                |
| Sensor position                                              | Showed on the case                                                                             | Showed on the case                                                                                                    | Showed on the case                                                                                                    |
| Power<br>Battery life                                        | rechargeable Li-Ion (USB<br>powered)<br>48 h @ Cadence > 30sec                                 | 2 Alkaline AA or 2<br>rechargeable Ni-MH<br>Alkaline > 80h; Ni-MH<br>1900mA/h > 168h                                    | 2 Alkaline AA or 2<br>rechargeable Ni-MH<br>Alkaline > 80h; Ni-MH<br>1900mA/h > 168h                                    |
| Dimensions                                                   | 76 x 44 x 18 mm                                                                                | 118 x 79 x 25 mm                                                                                                    | 118 x 79 x 25 mm                                                                                                    |
| Weight                                                       | 26 gr                                                                                          | 125 gr                                                                                                    | 125 gr                                                                                                    |

 $^*$  Operation ensured in presence of static magnetic fields below  $100\mu\mathrm{T}$ 

Table 1.1: Technical specifications PM50-Series

### 1.8 Accessories

| Accessories             | USB interface cable<br>PC software for data download and programming            |  |
|-------------------------|---------------------------------------------------------------------------------|--|
| Calibration certificate | Standard                                                                        |  |
| Anchor Kit              | $\parallel$ Upper limbs, trunk and waist $\mid$ Waist and table / tripod $\mid$ |  |

Table 1.2: PM50 Series Accessories

## Chapter 2

## Principle of operation

#### 2.1 PM50

The block diagram below in Figure 2.1 depicts the personal protection device PM50:

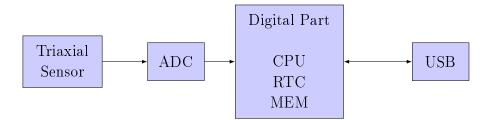

Figure 2.1: block diagram PM50

The triaxial sensor measures the magnetic field then ,after an appropriate amplification, it sends the value to the analog-digital convertor (ADC) that makes it available to the CPU. This signal is then stored in the MEM with the timing given by the RTC. The USB port s used to download data to a PC.

## 2.2 PM50D / PM50D-20

PM50D operating principle is very similar to the PM50's, following block diagram in Figure 2.2. In addition to the components of PM50 the big brother

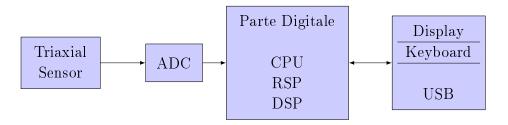

Figure 2.2: block diagram PM50-D e PM50-D-20

is enriched by a display, which allows the visualization of the field values, and a keyboard used to program it.

## Chapter 3

# Use and Operations on PM50D / PM50D-20 $\,$

## 3.1 Turning On

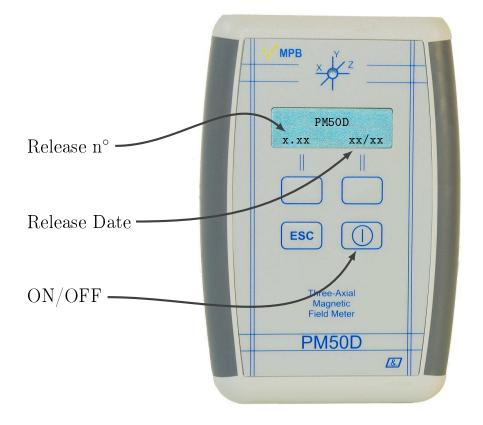

Figure 3.1: turned on PM50D / PM50D-20

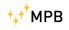

The PM50D / PM50D-20 doesn't need external power; It works with 2 batteries AA of 1,5V stocked on the devices back.

By briefly pressing the power button on the PM50D keyboard you will start the machine, for the shutdown hold the same button for 4 seconds. As soon as the instrument is turned on, the display will show the following screen representing the release of the FW and the date of issue, as in Figure 3.1.

After a few seconds will appear a screen (Figure 3.2) showing the measure in the same format used before the last shutdown. The state led starts to flash the green light, to point that the device is ready for measuring. On the device display will be showed the measurement of the magnetic field, for the PM50D in  $\mu T$  or  $\frac{A}{m}$ , for the PM50D-20 in mT or  $\frac{kA}{m}$ , depends on device settings. In detail, the first row shows the measured isotropic field, while the second row is user selectable, as showed in Chapter 3.2.3.

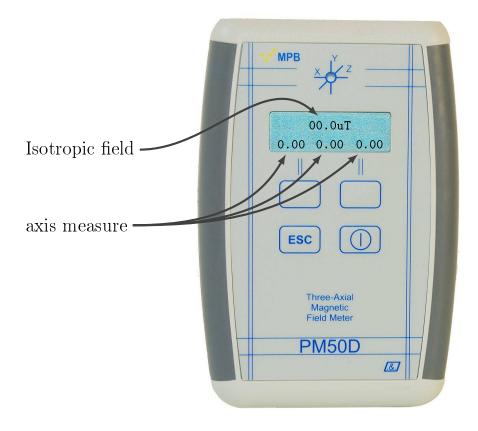

Figure 3.2: measuring display

## 3.2 Menu in PM50D / PM50D-20

By pressing one of the action key the menu will be opened, as in Figure 3.3.

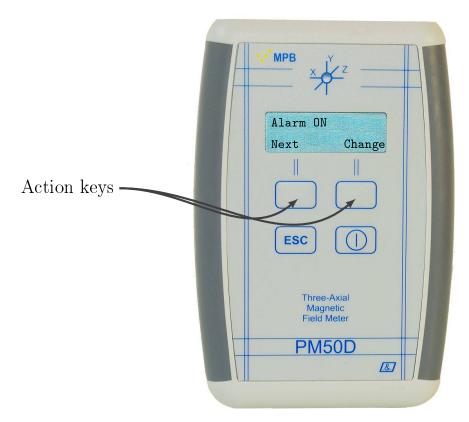

Figure 3.3: "alarm" menu

All the settable option are listed below.

#### 3.2.1 Alarm

The device is equipped with an internal alarm that is activated whenever it detects a magnetic field which is greater than the preset alarm threshold, by turning the color of the status LED into solid red and activating the buzzer of which the device is equipped. The LED and the audible alarm will remain enabled as long as the detected level remains higher than the set warning threshold. By pressing one of the action keys the device will show the menu, giving the action keys a new behavior, as showed in Figure 3.3. The first sub-menu is the Alarm Menu. This page shows the actual state of the acoustic alarm, which can be changed by bressing the "Change" key, as showed in Figure 3.4

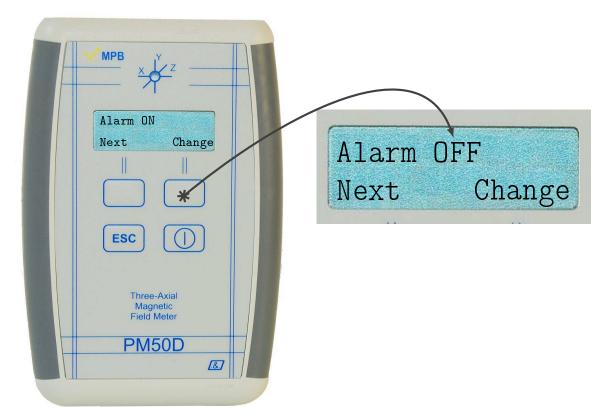

Figure 3.4: "alarm" selection

#### 3.2.2 Threshold

The threshold page is where users can choose the value that marks the Alarm start point. By pressing the action keys for entering the menu, and then the "Next" key, the Threshold sub-menu will be showed, as inFigure 3.5. To modify the last setted value press the "Change" key. Action keys have now a new behavior: one for "Up" and one for "Down".

It's now possible to change the threshold value (Figure 3.6).

Steps on PM50D are  $1\mu$ T, meanwhile on PM50D-20 steps are 0.1mT; every time the "Up" and "Down" keys are pressed the value will be raised or decreased by one step. Lowest values are  $1\mu$ T for

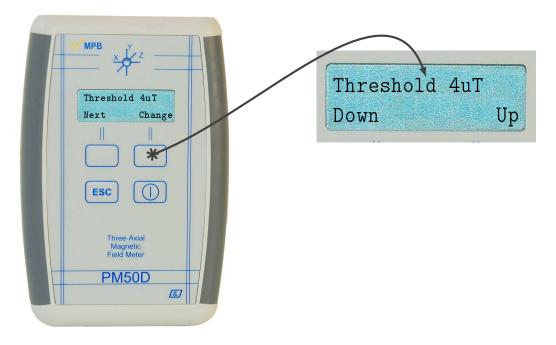

Figure 3.5: Menu "Threshold"

PM50D and 0.1mT for PM50D-20, but is not recommended to set the alarm limit so low, otherwise the alarm will be always active, consuming batteries life. The upper limits are of  $500\mu$ T for PM50D and 20.0mT for PM50D-20. Once the wanted value is selected, just press the "ESC" key for saving changes. Or just hold a few seconds without pressing anything, and the device will automatically save the changes and exit from menu.

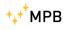

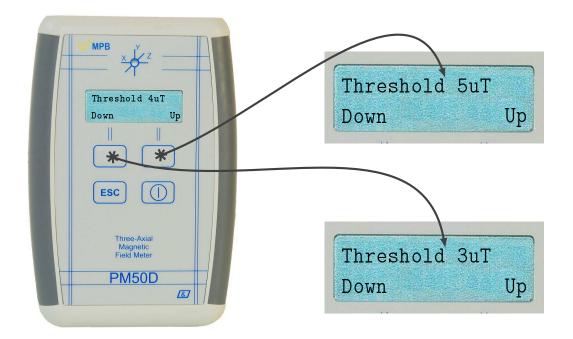

Figure 3.6: Configuring "Threshold"

#### 3.2.3 Line2

The second line of the display in working mode is customizable, and depends on user preference: by pressing action keys will be showed the main menu (Figure 3.3), then press the "Next" key till the *Line2* sub-menu is visible, like in Figure 3.7. It's now possible to change display modality:

- **X,Y,Z:** shows the detected magnetic field along x, y and z axes (Figure 3.7(a)).
- Status: shows the setted filter, the current measuring axis and the charge batteries level (Figure 3.7(b)).
- Clock: shows the current time (hh.mm.ss) and date (DD.MM) as in Figure 3.7(c).
- Notch: shows the contribution of the field of the whole band except for components due to modalty through the "Mode" menu. The

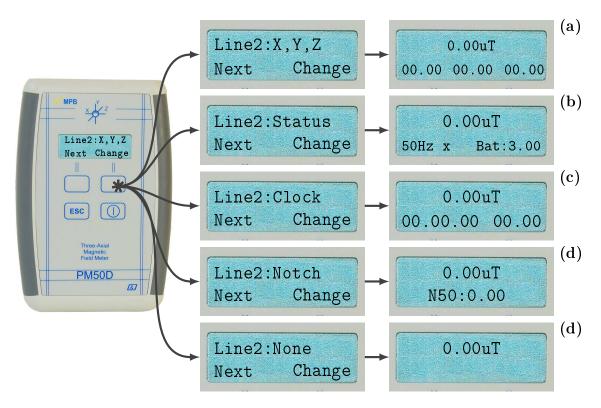

Figure 3.7: Configuring "Line 2"

"Notch" mode is not compatible with the "full" broadband measurement mode. In case the "Full" mode and "Notch" mode are selected at the same time, the second line of the display will show "\_\_\_".

None: shows the second line empty (Figure 3.7(d)).

To save the selected option press "ESC" or hold a few seconds without pressing any keys.

#### 3.2.4 Unit

Showed measure can be expressed differently, depending on device model. For PM50D users can choose to display the measure in  $\mu$ T or alternatively in  $\frac{A}{m}$ . Instead on PM50D-20, mT or  $\frac{kA}{m}$  mode can be selected. From normal screen just press one of the action keys (Figure 3.3), then press the "Next" key till is showed the *Unit* submenu, like in Figure 3.8. Measuring unit can now be changed by

pressing "Change" key. As usual to save all changes just press "ESC" or hold a while without pressing anything.

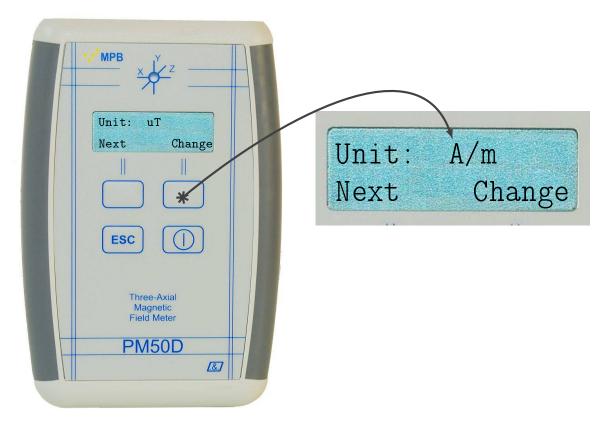

Figure 3.8: Sub-Menu "Unit"

#### 3.2.5 AutoOFF

It's possible to choose if the device has to turn off automatically after two fixed time period: 20 minutes or 60 minutes. Otherwise user can choose no auto shut down at all. From normal screen just press one of the action keys (Figure 3.3), then press the "Next" key till is showed the *AutoOFF* sub-menu, like in Figure 3.9. By pressing the "Change" key are selectable:

- **Disabled:** Auto shutdown is disabled, and the device can be turned off only by the operator (Figure 3.9).
- **20 min:** The device will be in working mode for just 20 minutes, then it will automatically turned off (Figure 3.9(a)).

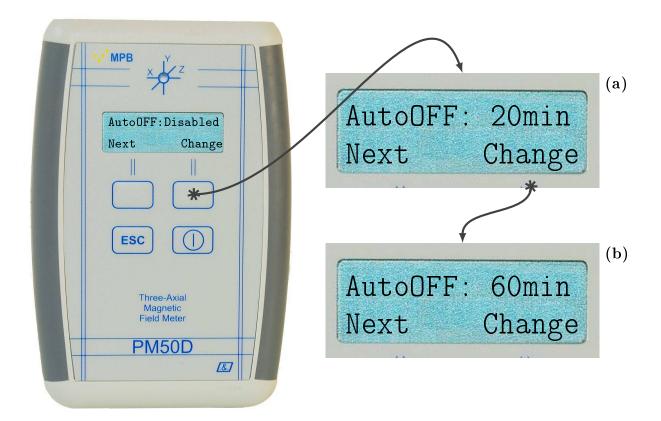

Figure 3.9: Sub-Menu "AutoOff"

**60 min:** The device will be in working mode for just 60 minutes, then it will automatically turned off (Figure 3.9(b)).

For saving the selected option press "ESC" or hold a few seconds without pressing any keys.

#### 3.2.6 Mode

Device gives the possibilities to choose the filter modality among a 50Hz filter, 50Hz plus Harmonic frequencies and a Full Band filter. From normal screen just press one of the action keys (Figure 3.3), then press the "Next" key till is showed the *Mode* sub-menu, like in Figure 3.10. Now by pressing the "Change" key there will be these possibilities:

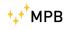

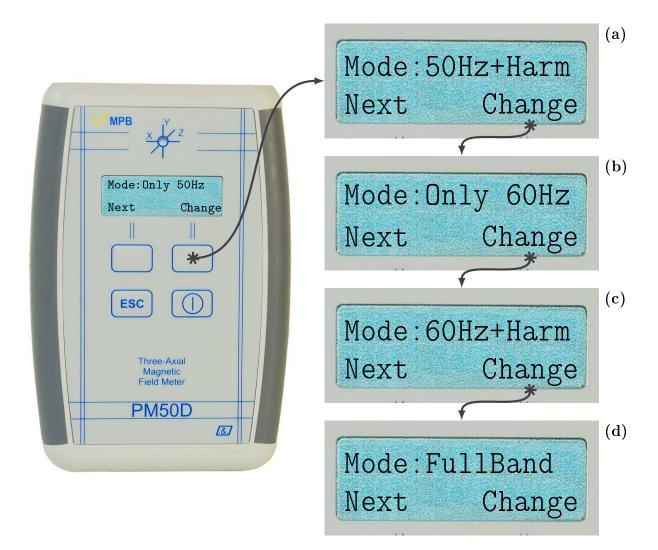

Figure 3.10: Sub-Menu "Mode"

- **Only 50Hz:** the returned measurement depends only on 50Hz frequency component (Figure 3.10).
- 50Hz+Harm: the returned measurement depends on 50Hz frequency and all the relative Harmonics components, so that the value is the result of quadratic sum of signals (Figure 3.10(a)).
- **Only 60Hz:** the returned measurement depends only on 60Hz frequency component (Figure 3.10(b)).
- **60Hz+Harm:** the returned measurement depends on 60Hz frequency and all the relative Harmonics components, so that the value is

⁺₊⁺<sup>\*</sup>MPB

the result of quadratic sum of signals (Figure 3.10(c)).

Full Band: the returned measurement depends on all existing harmonics presents inside the device range of work (Figure 3.10(b)).

For save the selected option press "ESC" or hold a few seconds without pressing any keys.

#### 3.2.7 Logger

This device series, besides showing real-time measure, is able to record on its memory all captured values separated by a fixed time interval, that can be choose. From normal screen just press one of the action keys (Figure 3.3), then press the "Next" key till is showed the *Logger* sub-menu, like in Figure 3.11. By pressing the "Change" key are selectable:

- 5 s: the time interval from a log value to another is fixed to 5 seconds (Figure 3.11). By pressing "ESC" the device will ask if user want to Start recording a new LOG
- 10 s: the time interval from a log value to another is fixed to 10 seconds (Figure 3.11(a)). By pressing "ESC" the device will ask if user want to Start recording a new LOG
- 30 s: the time interval from a log value to another is fixed to 30 seconds (Figure 3.11(b)). By pressing "ESC" the device will ask if user want to Start recording a new LOG
- **Off:** selecting this option the device will work only for shows real time values (Figure 3.11(c)). By pressing "ESC" the option will be saved.

#### 3.2.8 LOG Time

Users can select the time duration of Logger modality. From normal screen just press one of the action keys (Figure 3.3), then press the "Next" key till is showed the *Logger* sub-menu, like in Figure 3.12. By pressing the "Change" key are selectable:

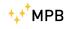

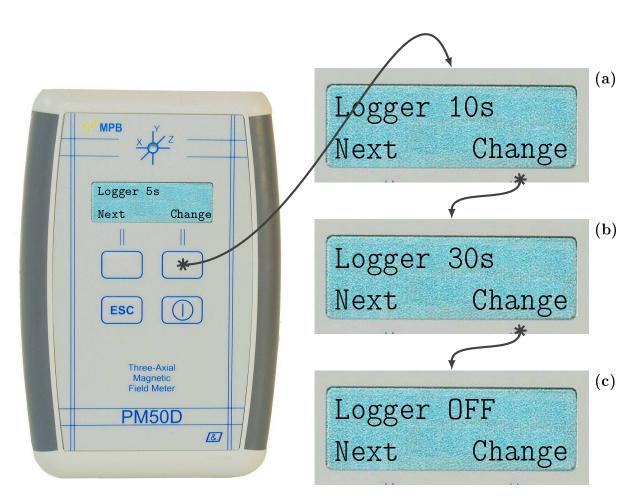

Figure 3.11: Sub-Menu "Logger"

- **8hours:** Once the Logger is started the device will automatically stops and turns off after 8 hours (Figure 3.12).
- **12hours:** the duration of the Logger is 12 hours (Figure 3.12(a)).
- **24hours:** the duration of the Logger is 12 hours (Figure 3.12(b)).
- **7days:** this modality is present only in PM50D and PM50D-20 models and set the duration fo the Logger at 7 days (Figure 3.12(c)).

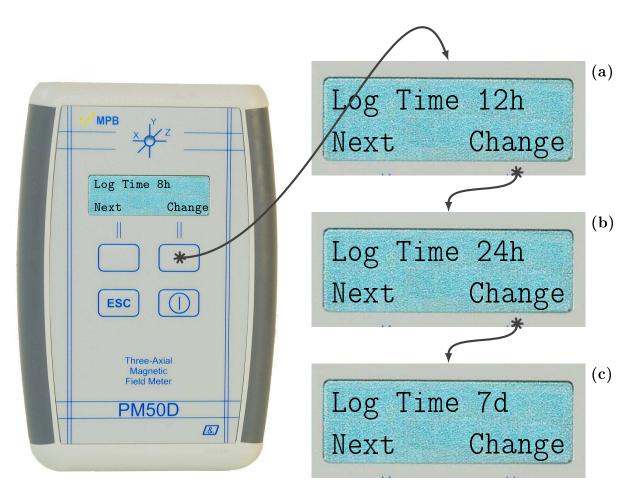

Figure 3.12: Sub-Menu "Log Time"

# By pressing "ESC" the device will ask if user want to Start recording a new LOG

#### 3.2.9 Contrast

Another selectable option is the display contrast. From normal screen just press one of the action keys (Figure 3.3), then press the "Next" key till is showed the *Logger* sub-menu, like in Figure 3.13. By pressing the "Change" key, the action keys behavior became "Up" and "Down", so: Contrast goes from level 1 to level 7, as showed in Figure 3.13.

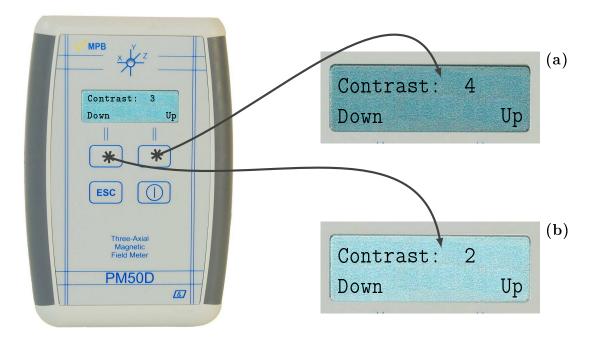

Figure 3.13: Configuring "Contrast"

#### 3.2.10 Date & Time

Note that the Log recorded by PM50 Series are time marked, so it's important to set the correct time and date. From normal screen just press one of the action keys (Figure 3.3), then press the "Next" key till is showed the *Date & Time* sub-menu, like in Figure 3.14. By pressing the "ESC" key the display will show (Figure 3.14(a)). By pressing the "Change" key, the counter will increase one value per time.

**Hours:** this value can be setted from 00 to 23. Time format is 24 hours.

Minutes: this value can be setted from 00 to 59.

Year: this value can be setted from 00 to 20.

Month: this value can be setted from 01 to 12.

Day: this value can be setted from 01 to 31.

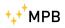

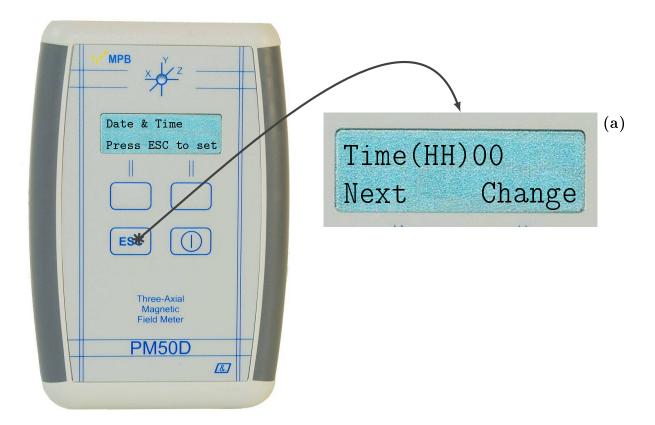

Figure 3.14: Sub-Menu "Date & Time"

All the possible combinations are showed in Figure 3.15.

- Every time the user press the action keys the menu will be showed, if no other actions were done the device will automatically put back the measuring screen.
- If some setting were changed, it can be saved through the "ESC" key or waiting without pushing any key for the screen to go back in the measuring screen.
- If settings were saved by pressing "ESC" the device menu will start from the beginning (as in Figure 3.3). Otherwise, if user doesn't press "ESC" (or any other key) the device seve the values anyway, and later, action keys will get back the last Sub-Menu selected.

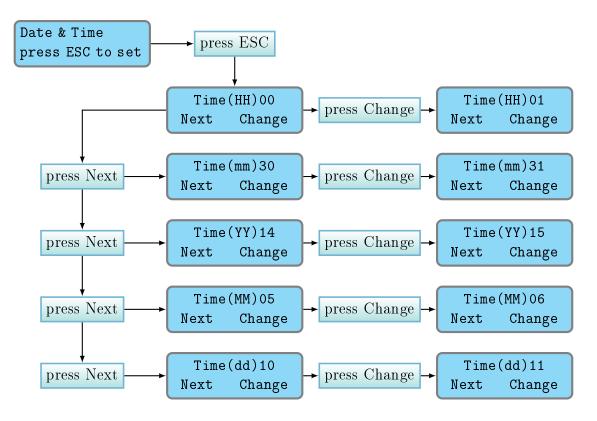

Figure 3.15: "Date & Time" schema

#### 3.3 DATA LOGGER modality

As described in 3.4 the device is able to measure magnetic field in real-time, or used for recording magnetic field values for a long period of time, at some fixed interval selected by users as described in 3.2.7 and in 3.2.8. User can start Logging by pressing the "ESC" key from the *Logger* sub-menu(3.11) or the *LogTime* sub-menu(3.12).

Once the *Logger* and *LogTime* parameters are setted just press "ESC" key. The screen will look like Figure 3.16, then press "Start" key for begin to Log. The device will display on the second line a message to confirm that the Logger has started. After that no other action, beside turn off the device, will be possible. The state Led will flash three times per measure every user fixed interval of time(5, 10 or 30 seconds). During the data acquisition the second line will show the words "Logger Running" (Figure 3.17(a)) for the 5 seconds log interval, or "Time to Next XX" (Figure 3.17(b)) for 10 or 30 seconds

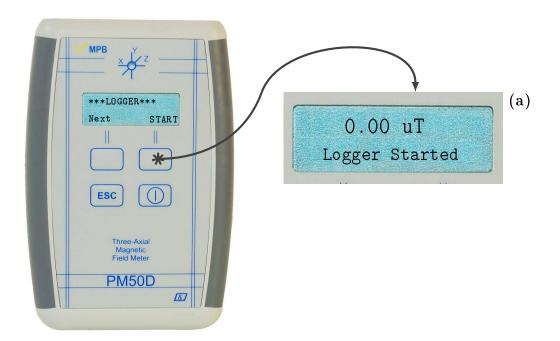

Figure 3.16: "\*LOGGER\*" Screen

interval.

To stop the data acquisition it's necessary turn off the device. To visualize acquired data it's necessary the PC software PM50 Manager described in Chapter 5 and Chapter 5.7.

## 3.4 REAL TIME modality

As the device is turned on, the display shows the real time measured magnetic field value. The first row shows the isotropic value of the field in  $\mu$ T or  $\frac{A}{m}$  for the PM50D and in mT or  $\frac{kA}{m}$  for the PM50D-20 (it's possible to choose witch mode users wants as described in 3.2.4). Meanwhile the second line will show what option user has selected in the "Line2" sub menu (Chapter 3.2.3). In Live acquisition the led flashes every second.

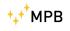

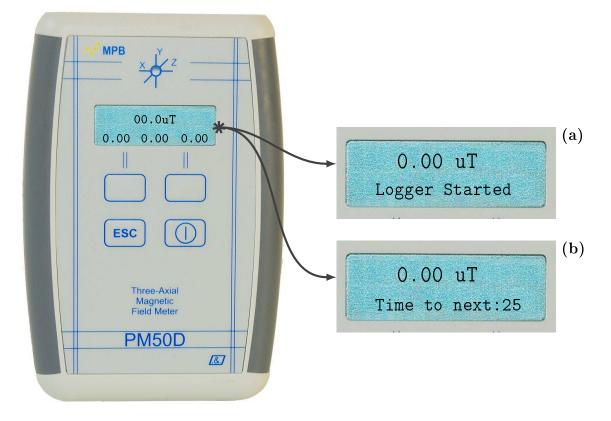

Figure 3.17: "\*LOGGER\*" Screen

## Chapter 4

## Use and Operations on PM50

Like all the series, PM50 doesn't need of an external source of power. PM50 has a rechargeable lithium battery who can be plugged even to a PC for recharges. An entire charge cycle has a duration of 6 hours. This model of personal protection equipment doesn't have a display, so it can't shows measures in real-time mode, but it can only acquire data as a DATA LOGGER setted up from the PC software PM50 Manager (see Chapter 5 for reference).

• Before start a Logger acquisition we suggest to complete a recharge cycle of at least 6 hours.

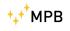

4. Use and Operations on  $\mathrm{PM50}$ 

## Chapter 5

## PC Software PM50 Manager

All the PM50 Series can be managed by the PM50 Manager. Through this software user can:

- Set up all the Logger customization.
- Download and store acquisitions file recorded in Data Logger mode.

#### 5.1 Installation

If users don't own the MPB USB mass storage provided with every model of PM50 Series, the executable of PM50 Manager can be found on our website http://www.gruppompb.com/, in the download section. Search for PM50 Series in the MPB products list and select the item in the *software* column. This will open a dialog window for credential info. Once all fields are complete the software download will start.

To install the PC software choose the appropriate executable between PM50Manager\_ setup\_ 32bit.exe or PM50Manager\_ setup\_ 64bit.exe, depending on user's OS architecture, and launch it. The first displayed screen will look like Figure 5.1. By click on "Next" the software will ask user's credential (Figure 5.3(a)).

Follow the installer instruction and go ahead to the path selection (Figure 5.3(b)). In the next page user can choose a custom link path from desktop and/or from the *Windows* "Start" menu, as showed in

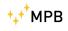

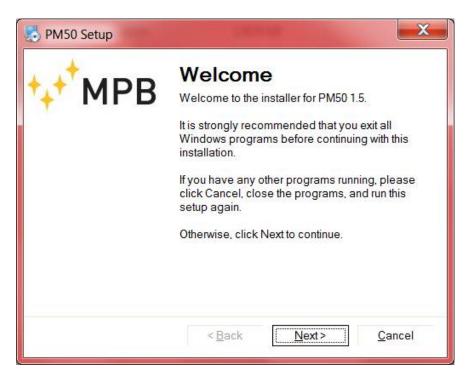

Figure 5.1: Installer PM50 Manager

Figure 5.3(c). Now the software has enough infos, and the installation will begin (Figure 5.3(d) & Figure 5.3(e)). When all data are correctly installed the last screen (Figure 5.3(f)) will show a report and the PM50 Manager will be ready to go.

• The software doesn't need custom configuration.

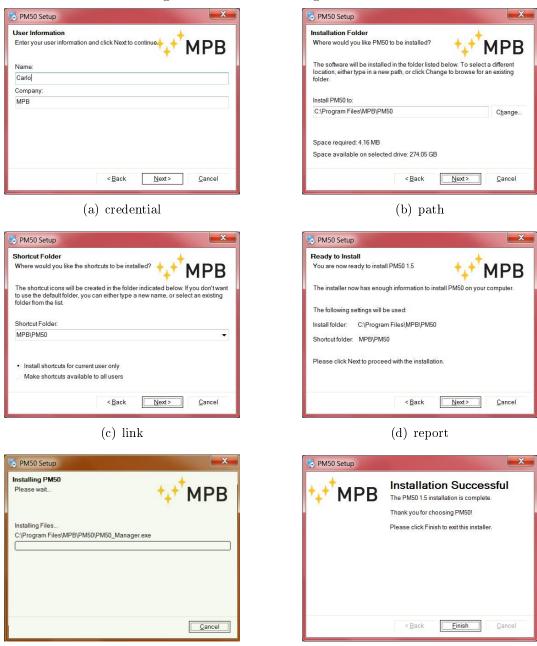

#### Figure 5.2: PM50 Manager installer

(e) installation

(f) conclusion

### ⁺₊⁺<sup>†</sup>MPB

## 5.2 Working with PM50, PM50D e PM50D-20

Through the PM50 Manager users can store all generated data and configure the PM50 series for new Logger runs. There is a difference depending on the owned model:

**PM50:** No operation is needed, just plug the device to the PC.

 $\mathbf{PM50D}$  /  $\mathbf{PM50D-20}$ : Device has to be turned on before connecting it with the USB cable.

This software is able to recognize witch model is connected to the PC, so there is no need to specify the model code.

If drivers are correctly installed, the PC will recognize the device immediately, otherwise follow the driver installation instruction (see Appendix A). Once the device is connected the software can be launched. On the first run you will see the window as in Figure 5.3. Confirmed the *welcome* page, the PM50 Manager will appear (Figure 5.4).

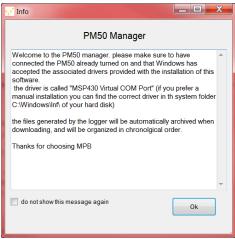

On the left part of main screen ager are displayed:

- Figure 5.3: "Welcome" PM50 Manager
- the used COM Port (if configured).
- USB connection state.
- the Firmware version of the plugged device.
- the PM50xx internal clock.
- the PM50xx internal date.
- the batteries voltage level.
- the "Archive" button, witch point to the PM50 Manager archive folder.

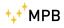

| 🏹 PM50 Manager 1.14                                                                                    |                            |                            |                                              |                                               |                          |      |     |
|----------------------------------------------------------------------------------------------------|----------------------------|----------------------------|----------------------------------------------|-----------------------------------------------|--------------------------|------|-----|
|                                                                                                    | Log Setup                  |                            |                                              |                                               |                          |      |     |
|                                                                                                    | Reload<br>Configuration    | Sync PM50<br>Clack with PC | Mode<br>0 50 Hz<br>50 Hz + Harm              | Time       0     8 hours       0     10 hours | Rate                     |      |     |
| Σ<br>Σ<br>Σ                                                                                            | Alarm<br>Enable PM50 Alarm | Alarm                      | <ul> <li>Full Band</li> <li>60 Hz</li> </ul> | © 24 hours                                    | 30 seconds               |      |     |
|                                                                                                    | 0.00 🖈 uT                  | Set Alarm                  | 🔘 60 Hz + Harm                               | Store this                                    | Store this Configuration |      | _   |
| Serial Port                                                                                            | -Data Logger               |                            |                                              |                                               |                          |      | ר ר |
| PM50 USB: not connected<br>Model Version<br>Firmware Version<br>Device Clock<br>Device Date<br>Battery | Download Last Log          | ► Past Log                 |                                              |                                               |                          |      |     |
|                                                                                                    |                            |                            |                                              |                                               |                          |      |     |
| Open Data Folder                                                                                       |                            | 4                          |                                              |                                               | Start new Logger Session | sion |     |
|                                                                                                    | Гц<br>Гц                   | igure 5.4: I               | Figure 5.4: PM50 Manager: Main Screen        | er: Main S                                    | creen                    |      |     |

USER MANUAL\_V2.4-PM50 EN - 33

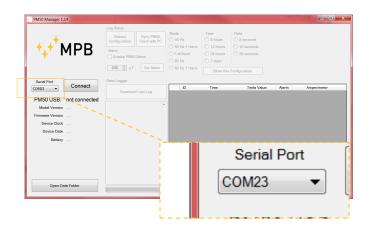

Figure 5.5: "Com Port" Button

Until the connection is not established, the device settings and download will be disabled. To connect the device for the first time, please select the correct port from the list called "Com Port" (Figure 5.5).

Now the PM50 Manager is ready for connection. Press the "Connect" button (Figure 5.6).

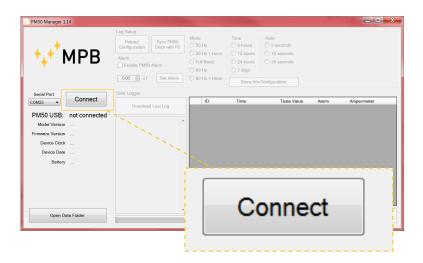

Figure 5.6: "Connect" button

All the labels on the left will be updated with the PM50xx device info. The system is now able to set up all the device configurations and to download acquired data.

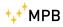

×

Alam Amper/meter

|                                                                               | Alarm Amper/m                                                                                                    | 5                        |
|-------------------------------------------------------------------------------|----------------------------------------------------------------------------------------------------|--------------------------|
| Rate          6       5 seconds         10 seconds       0         30 seconds | Store this Configuration<br>me Tesla Value                                                                                                    | Start new Logger Session |
| Time<br>8 hours<br>12 hours<br>24 hours<br>0 7 days                           | Time                                                                                                    |                          |
| Mode<br>50 Hz<br>51 Hz<br>51 Hz<br>51 Hz<br>50 Hz<br>50 Hz<br>11 Harm         |                                                                                                    |                          |
| Sync PM50<br>Clock with PC<br>Alarm                                           | A Download Last Log                                                                                                    | •                        |
| Log Setup<br>Reload<br>Configuration<br>Alarm<br>I Enable PM50 Alarm          | Data Logger<br>Downloa                                                                                                    |                          |
| PB                                                                            | Disconnect<br>PM 50D-20<br>1.08 12/15<br>10:14:17<br>18/02/16<br>3.12 V                                                                                           | older                    |
| MPI                                                                           | Serial Port<br>Som23<br>Disconnected<br>Model Version PM 50D-20<br>Firmware Version 1.08 12/15<br>Device Clock 10:14:17<br>Device Date 18/02/16<br>Battery 3:12 V | Open Data Folder         |

5. PC Software PM50 Manager

Figure 5.7: PM50 Manager: PM50xx connected

USER MANUAL\_V2.4-PM50 EN - 35

When the PM50xx is connected the screen will look like Figure 5.7. The upper part involves: "Reload configuration" for a refresh of all the device configuration, "Clock Sync" for set the device clock, "Logger Setup" and "Alarm Setup", with every relative value that is updated during the connection phase, according the device. If user change one of these value, he has to confirm by pressing the relative "Set" button.

#### 5.4 Clock Sync

It's important to relate the measure of the magnetic field with the time of that measure. To make sure that the device clock is updated, just re-sync it with the PC clock by pressing the "Clock Sync" button in Figure 5.8.

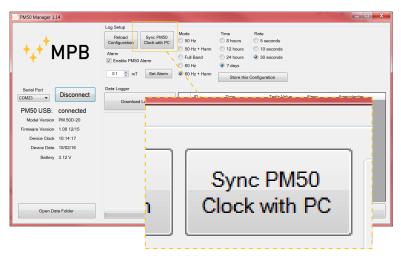

Figure 5.8: "Clock Sync" button

### 5.5 Logger Setup

Every model of the PM50 Series has different logging modality (already described in chapters 3.2.6,3.2.7 e 3.2.8). The PM50 Manager shows the last configuration in use on device. For apply a new kind of configuration press the "Set Logger" button (Figure 5.9), that will be enabled after any change done. More precisely this part refers to the *Time*, *Mode* or *Rate* fields.

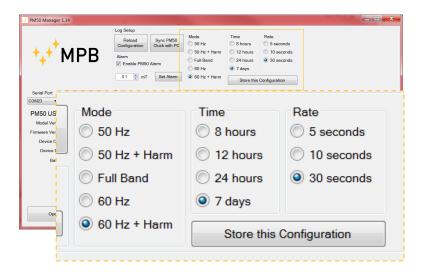

Figure 5.9: "Logger Setup" section

• With the *Time* field setted to 7 days it's only possible a *Rate* of 30 seconds (the Software will block this combination automatically).

Once the "Store this Configuration" button is pressed, check the popup message to be sure that the configurations are set. In case of error please try again.

## 5.6 Alarm Setup

Even in this section, values are loaded right after the connection. The alarm boundary depends on the device model:

**PM50:** from 1  $\mu$ T to 500  $\mu$ T.

**PM50D:** from 1  $\mu$ T to 500  $\mu$ T.

**PM50D-20:** from 0.1 mT to 20.0 mT.

As in the *Logger Setup* panel, it will be sufficient to edit the values and press the "Set Alarm" button to commit the changes. Check the popup message to be sure that the configurations are set.

• The alarm value in this panel will be used for the data plot (Chapter 5.7).

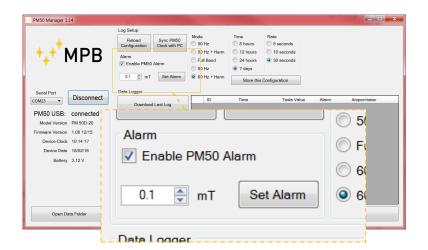

Figure 5.10: "Alarm Setup" section

## 5.7 Data Download

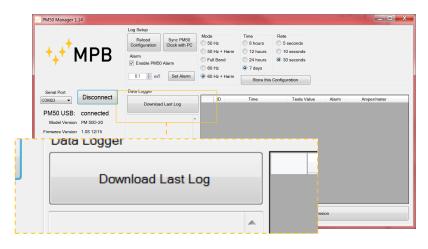

Figure 5.11: "Download Last Log" button

By pressing the "Download" button, showed in Figure 5.11, the data acquired on the device will be plotted in the bottom of the PM50 Manager screen.

In the white part labeled "Last Log Information" will be plotted general info about that log, like date of start, log mode, rate mode, etc. On the right of this label there is the grid view, where data is plotted ordered by time. The softwere will mark with asterisks the rows where the measured value exceeds the threshold. In addition the measured value is plotted in Tesla and  $\frac{Ampere}{metri}$  units. Every download operation

| tition<br>PM50 AI<br>mT<br>mT<br>mT<br>mT<br>mT<br>mT<br>mT<br>mT<br>mT<br>mT | Ŭ O O O O                                       | 60 Hz + Harm Store this Configuration | ID         Time         Tesla Value         Alarm         Amper/meter           Image: Image of the state of the state of the st | 1 10:19:06 0.002 mT | 15 <sup>≜</sup> 2 10:19:11 0.002 mT 0.00 kA/m | 3 10:19:16 0.002 mT 0.00 kA/m | 4 10:19:21 0.002 mT 0.00 KAVm | 5 10:19:26 0.002 mT 0.00 kA/m | 6 10:19:31 0.002 mT 0.00 kA/m | 7 10:19:36 0.002 mT 0.00 kA/m | 8 10:19:41 0.003 mT 0.00 kA/m | 9 10:19:46 0.003 mT 0.00 kA/m | 10 10:19:51 0.003 mT 0.00 kA/m | 11 10-10-56 0.000 mT | 10:20:01 0.003 mT |
|-------------------------------------------------------------------------------|-------------------------------------------------|---------------------------------------|----------------------------------------------------------------------------------------------------|---------------------|-----------------------------------------------|-------------------------------|-------------------------------|-------------------------------|-------------------------------|-------------------------------|-------------------------------|-------------------------------|--------------------------------|----------------------|-------------------|
|                                                                               | tup<br>Aload S<br>guration CI<br>able PM50 Alar | odger                                 | Download Last Log                                                                                                    |                     | PM 50D-20 - FW: 1.08 12/15                    | log date:                     |                               | Logger lifespan:              | IZ nours;                     | Acquisition Filter.           | 50 HZ UNIY.                   | Sample Rate:                  | 5 seconds;                     |                      |                   |

+<mark>↓</mark>+

USER MANUAL\_V2.4-PM50 EN - 39

Figure 5.12: PM50 Manager: Data Download

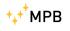

will create a .txt file, that will be stored in the PM50 Manager archive.

## 5.8 Data Folder

For user comfort, the management of different Log files is based on chronological history. PM50 Manager creates folder named by year, then month, while the .txt is named with the date and time so they remain ordered.

| PM50 Manager 1.14                           | Reloat<br>Configura<br>Alarm<br>V Enable                                                                                                    | ~do         | Trace1     | 2ah                      | _ • ×     |
|---------------------------------------------|----------------------------------------------------------------------------------------------------|-------------|------------|--------------------------|-----------|
| Serial Port<br>COM23<br>PM50 USB: connected | Dota Logge                                                                                                    | C           | )pen Dat   | a Folder                 |           |
| Model Version PM 50D-20                     | PM 50D-20 - FW: 1.08 12/15                                                                                                    | - <u>74</u> | TU: 19: 11 | U.UUZ mT                 | U.OU KAVM |
| Firmware Version 1.08 12/15                 | log date:<br>giovedi 18 febbraio 2016                                                                                                    | / 3         | 10:19:16   | 0.002 mT                 | 0.00 kA/m |
| Device Clock 10:23:38                       | · · · · · · · · · · · · · · · · · · ·                                                                                                    | 4           | 10:19:21   | 0.002 mT                 | 0.00 kA/m |
|                                             | Logger lifespan:<br>12 hours;                                                                                                    | 5           | 10:19:26   | 0.002 mT                 | 0.00 kA/m |
| Device Date 18/02/16                        |                                                                                                    | 6           | 10:19:31   | 0.002 mT                 | 0.00 kA/m |
| Battery 3.10 V                              | Acquisition Filter:<br>50 Hz Only;                                                                                                    | 7           | 10:19:36   | 0.002 mT                 | 0.00 kA/m |
|                                             | A     A     A | 8           | 10:19:41   | 0.003 mT                 | 0.00 kA/m |
|                                             | Sample Rate:<br>5 seconds:                                                                                                    | 9           | 10:19:46   | 0.003 mT                 | 0.00 kA/m |
|                                             | -                                                                                                    | 10          | 10:19:51   | 0.003 mT                 | 0.00 kA/m |
|                                             |                                                                                                    | 11          | 10:19:56   | 0.002 mT                 | 0.00 kA/m |
|                                             |                                                                                                    | 12          | 10:20:01   | 0.003 mT                 | 0.00 kA/m |
|                                             |                                                                                                    | 13          | 10:20:06   | 0.002 mT                 | 0.00 kA/m |
| Open Data Folder                            | Ť                                                                                                    |             |            | Start new Logger Session |           |

Figure 5.13: "Open Data Folder" button

By pressing the "Archive" button (Figure 5.13), the software will open a new explorer window on the PM50 Manager AppData folder.

Every *.txt* file contains the "last log information" as header, and then the grid contents, *tab* separated, so that's **easy to import Log data in a** *MS Excel* **sheet**.

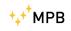

| <ul> <li>MS0 Manager 1.14</li> <li>MARCE MARCE MARCE</li> <li>Serial Port</li> <li>COM23          <ul> <li>Disconnected</li> <li>Model Version PM 50D-20</li> </ul> </li> <li>Firmware Version 108 12/15</li> </ul> | Log Setup<br>Reload<br>Configuration<br>Alarm<br>I Enable PM50 Alarm<br>0.1 I I Set /<br>Data Logger | et Alarm                          | Mode<br>50 Hz<br>50 Hz<br>Full Band<br>60 Hz<br>60 Hz + Harm<br>10<br>10<br>10<br>10 | Time © 8 hours © 12 hours © 24 hours © 7 days Time Time | e Rate<br>hours ○ 5 seconds<br>2 hours ○ 10 seconds<br>4 hours ○ 30 seconds<br>Store this Configuration<br>ime Tesla Value | alue Alarm | Amper/meter |
|----------------------------------------------------------------------------------------------------|----------------------------------------------------------------------------------------------------|-----------------------------------|--------------------------------------------------------------------------------------|---------------------------------------------------------|----------------------------------------------------------------------------------------------------|------------|-------------|
|                                                                                                    | Download                                                                                             | Last Log                          | ō                                                                                    | Time                                                    | Tesla V                                                                                                    |            | Amper/me    |
|                                                                                                    |                                                                                                    |                                   |                                                                                      |                                                         |                                                                                                    |            |             |
| Model Version PM 50D-20<br>Firmware Version 1.08 12/15                                                                                                    |                                                                                                    |                                   | 2016 ► 02_feb                                                                        |                                                         |                                                                                                    | de         | 'n          |
| Device Clock 10:14:17                                                                                                    |                                                                                                    | Organize •                        | Include in library •                                                                 | Share with •                                            | Burn N                                                                                                    | New folder |             |
| Device Date 18/02/16                                                                                                    |                                                                                                    | Name                              | >                                                                                    | Туре                                                    |                                                                                                    | Size       |             |
| Battery 3.12 V                                                                                                    |                                                                                                    | 10_mer_15_43.txt                  | 43.txt                                                                               | Text                                                    | Text Document                                                                                                    | 1 KB       |             |
|                                                                                                    |                                                                                                    | 10_mer_16_25.txt 10_mer_16_25.txt | 25.txt                                                                               | Text                                                    | Text Document                                                                                                    | 2 KB       |             |
|                                                                                                    |                                                                                                    | 10_mer_16_49.txt                  | 49.txt                                                                               | Text                                                    | Text Document                                                                                                    | 1 KB       |             |
|                                                                                                    |                                                                                                    | 15_lun_10_54.txt                  | 4.txt                                                                                | Text                                                    | Text Document                                                                                                    | 5 KB       |             |
|                                                                                                    |                                                                                                    | 17_mer_14_15.txt 17               | 15.txt                                                                               | Text                                                    | Text Document                                                                                                    | 1 KB       |             |
| Open Data Folder                                                                                                    |                                                                                                    |                                   |                                                                                      |                                                         |                                                                                                    |            |             |
|                                                                                                    |                                                                                                    |                                   |                                                                                      |                                                         |                                                                                                    |            |             |

Figure 5.14: PM50 Manager: Archive

## 5.9 Start new Log

The "Start New Log" button, showed in Figure 5.15, is used to start a new acquisition right away. If on PM50D and PM50D-20 this operation can be done directly from devices, on the PM50 this is the only way to launch a new magnetic field Log acquisition.

| 0.06 | Start new Logger            | Session                  |     | Harm | Time<br>8 hours<br>12 hours<br>24 hours<br>7 days | Rate<br>5 seconds<br>10 seconds<br>30 seconds |        |             |
|------|-----------------------------|--------------------------|-----|------|---------------------------------------------------|-----------------------------------------------|--------|-------------|
|      |                             |                          |     | Harm |                                                   | Configuration                                 |        |             |
|      |                             |                          |     | _    | Time                                              | Tesla Value                                   | Alarm  | Amper/meter |
|      |                             |                          |     |      | 10:19:01                                          | 0.001 mT                                      |        | 0.00 kA/m   |
|      |                             |                          |     |      | 10:19:06                                          | 0.002 mT                                      |        | 0.00 kA/m   |
|      |                             |                          |     |      | 10:19:11                                          | 0.002 mT                                      |        | 0.00 kA/m   |
|      | Firmware Version 1.08 12/15 | log date:                |     | 3    | 10:19:16                                          | 0.002 mT                                      |        | 0.00 kA/m   |
|      |                             | giovedi 18 febbraio 2016 |     | 4    | 10:19:21                                          | 0.002 mT                                      |        | 0.00 kA/m   |
|      | Device Clock 10:23:38       | Logger lifespan: 🚿       |     | 5    | 10:19:26                                          | 0.002 mT                                      |        | 0.00 kA/m   |
|      | Device Date 18/02/16        | 12 hours;                |     | 6    | 10:19:31                                          | 0.002 mT                                      |        | 0.00 kA/m   |
|      | Battery 3.10 V              | Acquisition Filter:      |     | 7    | 10:19:36                                          | 0.002 mT                                      |        | 0.00 kA/m   |
|      |                             | 50 Hz Only;              |     | 8    | 10:19:41                                          | 0.003 mT                                      |        | 0.00 kA/m   |
|      |                             | Sample Rate:             |     | 9    | 10:19:46                                          | 0.003 mT                                      |        | 0.00 kA/m   |
|      |                             | 5 seconds;               |     | 10   | 10:19:51                                          | 0.003 mT                                      |        | 0.00 kA/m   |
|      |                             |                          |     | 11   | 10:19:56                                          | 0.002 mT                                      |        | 0.00 kA/m   |
|      |                             |                          |     | 12   | 10:20:01                                          | 0.003 mT                                      |        | 0.00 kA/m   |
|      |                             |                          |     | 13   | 10:20:06                                          | 0.002 mT                                      |        | 0.00 kA/m   |
|      | Open Data Folder            |                          | × - |      |                                                   | Start new Logger Se                           | assion |             |

Figure 5.15: "Start New Log" button

The software will ask the user to confirm this command, because once the Logger is started the serial communication will be interrupted. For a new session with the PM50 Manager the Logger has to be stopped and reconnected as described in Chapter 5.3.

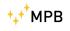

5. PC Software PM50 Manager

## Chapter 6

## Firmware PM50D / PM50D-20

The most updated version of PM50xx Firmware can be found on our website (www.gruppompb.com/download.asp). We advise to always use the higher version for a better experience.

#### 6.1 Download and install the Updater

In the page cited above, search for MPB product, PM50 series at the Firmware column to download the updated Firmware compressed package. Use *Winrar* to extract all the files contained in the PM50D\_ 106 folder as showed in Figure 6.1.

| Libraries<br>Documents<br>Music<br>Pictures<br>Videos | E   | Name          Name         IISTORY.docx         PM50D.txt         readme.txt         USB_UPDATER_32bit_V_1.0.exe | Date modified<br>28/11/2014 12:06<br>28/11/2014 11:47<br>21/11/2014 11:08<br>25/11/2014 12:37 | Type<br>Microsoft Word D<br>Text Document<br>Text Document<br>Application | S |
|-------------------------------------------------------|-----|----------------------------------------------------------------------------------------------------|-----------------------------------------------------------------------------------------------|---------------------------------------------------------------------------|---|
| 💐 Computer                                            | + 4 | USB_UPDATER_64bit_V_1.0.exe                                                                                      | 25/11/2014 12:36                                                                              | Application                                                               |   |

Figure 6.1: firmware package

Launch one of the executables, depending on your OS architecture, to install the device Updater (Figure 6.2).

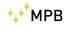

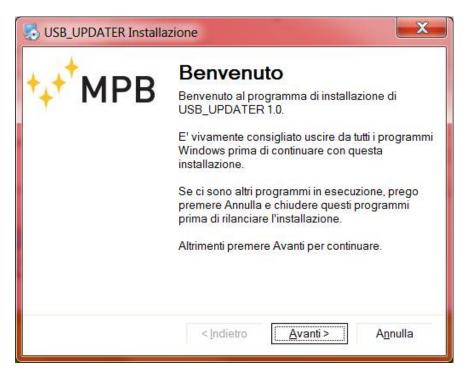

Figure 6.2: install USB Updater

Follow the instruction and insert your credential like in Figure 6.3(a). Then select a path if you don't want to use the standard one (Figure 6.3(b)). Select the link option (or leave as is for standard) like in Figure 6.3(c). Go ahead to the report page (Figure 6.3(d)) until you reach the "installation complete" message. Now you have the USB Updater installed.

After the installation you will find in the software path a folder that contains 5 files as showed in Figure 6.4.

#### 6.2 Firmware Update

To commit the firmware update launch the USB\_UPDATER (Figure 6.4) and wait for the screen showing the window as in Figure 6.5.

Press "Next" and you will see a form like in Figure 6.6 where you need to select the path of the Firmware file to install on the device.

Carefully follow this instruction below:

1. Plug the USB cable only on PC side.

| formazioni utente<br>Iserisci le tue informazioni e clicca Avanti per prose <mark>guire MPB</mark> | Cartella di installazione<br>Dove vuoi installare USB_UPDATER?                                                                                                    | MP          |
|----------------------------------------------------------------------------------------------------|----------------------------------------------------------------------------------------------------|-------------|
| -1/                                                                                                | · · · · · · · · · · · · · · · · · · ·                                                                                                    |             |
| ome:                                                                                               | Il programma sarà installato nella cartella indicata in basso. F<br>percorso differente, digita un nuovo percorso oppure clicca s<br>Sfoglia per scegliere una cartella esistente.                                                                                                    | ul pulsante |
| ompagnia:                                                                                          | Sioglia per scegliere una canella esistenie.                                                                                                    |             |
| IPB                                                                                                | Installa USB_UPDATER in:                                                                                                    |             |
|                                                                                                    | C:\Program Files\MPB\USB_UPDATER                                                                                                    | Sfogli      |
|                                                                                                    | Spazio richiesto: 3.63 MB<br>Spazio disponibile sul drive selezionato: 271.22 GB                                                                                                    |             |
| < Indietro Avanti > Annulla                                                                        | < Indietro                                                                                                    | Annulla     |
| (a) user credential                                                                                | (b) path                                                                                                    |             |
| USB_UPDATER Installazione                                                                          | USB_UPDATER Installazione                                                                                                    |             |
| USB_UPDATER Installazione                                                                          | · · · -                                                                                                    | MP          |
| USB_UPDATER Installazione                                                                          | USB_UPDATER Installazione  Pronto per installare Sei pronto per installare USB_UPDATER 1.0?                                                                                                    |             |
| USB_UPDATER Installazione                                                                          | USB_UPDATER Installazione Pronto per installare                                                                                                    |             |
| USB_UPDATER Installazione                                                                          | USB_UPDATER Installazione  Pronto per installare Sei pronto per installare USB_UPDATER 1.0? Il setup ora ha abbastanza informazioni per installare USB_U                                                                                                    |             |
| USB_UPDATER Installazione                                                                          | USB_UPDATER Installazione<br>Pronto per installare<br>Sei pronto per installare USB_UPDATER 1.0?<br>Il setup ora ha abbastanza informazioni per installare USB_U<br>computer.                                                                                                    |             |
| USB_UPDATER Installazione                                                                          | USB_UPDATER Installazione  Pronto per installare Sei pronto per installare USB_UPDATER 1.0? Il setup ora ha abbastanza informazioni per installare USB_U computer. Saranno usate le impostazioni seguenti:                                                                                                    | PDATER sult |
| USB_UPDATER Installazione                                                                          | USB_UPDATER Installazione<br>Pronto per installare<br>Sei pronto per installare USB_UPDATER 1.0?<br>Il setup ora ha abbastanza informazioni per installare USB_U<br>computer.<br>Saranno usate le impostazioni seguenti:<br>Cartella di installazione: C\Program Files\MPB\USB_UPD<br>Cartella dei collegamenti: MPB\USB_UPDATER | PDATER sul  |
| USB_UPDATER Installazione                                                                          | USB_UPDATER Installazione  Pronto per installare Sei pronto per installare USB_UPDATER 1.0? Il setup ora ha abbastanza informazioni per installare USB_U computer. Saranno usate le impostazioni seguenti: Cartella di installazione: C\Program Files\MPB\USB_UPE                                                                | PDATER sul  |

Figure 6.3: PM50 Series FW updater

- 2. With the device turned off, plug the cable and immediatly press and hold the *Power* key for all the update operation.
- 3. Now the "Upgrade Firmware" button became enabled, press it and wait a few seconds for the *finish* message as in Figure 6.7(b).

Press "OK" and close the program, unplug the PM50xx from the PC.

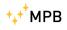

|                   | * | Name            | Date modified     | Type               | Size     |  |
|-------------------|---|-----------------|-------------------|--------------------|----------|--|
| 📜 Libraries       |   |                 | 07 04 004 5 47 10 |                    |          |  |
| Documents         |   | L Uninstall     | 27/01/2015 17:49  | File folder        | 05.00    |  |
| 🕹 Music           | - | BSL430.dll      | 22/10/2010 15:56  | Application extens | 25 KB    |  |
| Pictures          | - | 🧃 lua5.1.dll    | 27/01/2015 17:49  | Application extens | 330 KB   |  |
| JUI Videos        |   | suninstall.exe  | 27/01/2015 17:49  | Application        | 5.025 KB |  |
|                   |   | VSB_UPDATER.exe | 03/11/2014 16:32  | Application        | 3.686 KB |  |
| Scomputer         |   |                 |                   |                    |          |  |
| P- Local Dick (C) | - |                 |                   |                    |          |  |

Figure 6.4: USB Updater folder

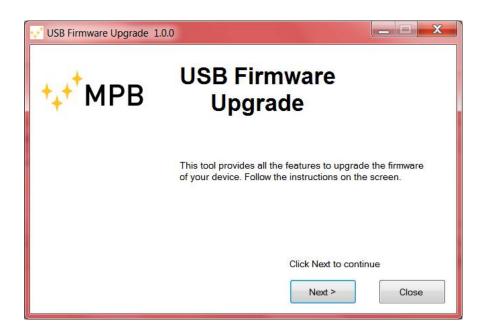

Figure 6.5: USB Updater for PM50D\_106

| USB Firmware Upgrade 1.0.0                                                               |                     |
|------------------------------------------------------------------------------------------|---------------------|
| 1. Select which firmware to download                                                     | Upgrade Firmware    |
| <ol> <li>Connect to Pc and turn on the device</li> <li>Click Upgrade Firmware</li> </ol> | No device connected |
|                                                                                          | Close               |

Figure 6.6: Firmware choice for PM50xx

| 🕂 USB Firmware Upgrade 1.0.0                                                                                           | _ <b>_ </b> _ ×  | USB Firmware Upg                                                                                   | rade 1.0.0                   | _ = X            |
|----------------------------------------------------------------------------------------------------|------------------|----------------------------------------------------------------------------------------------------|------------------------------|------------------|
| 1. Select which firmware to download<br>Browse<br>C\Users\Luca\Desktop\MSP430 USB Firmware Upgr                        | Upgrade Firmware | 1. Select which firm<br>Browse<br>C:\Users\Luca\Desk                                               | top\MSP430 USB Firmware Upgi | Upgrade Firmware |
| 2. Connect to Pc and turn on the device<br>3. Click Upgrade Firmware                                                   | Found 1 device   | 2. Connect to Pc and<br>3. Click Upgrade Firm                                                      |                              | ound 1 device    |
| Starting<br>Massas occurred<br>Password Sent Successfully<br>Sending RAM BSL v00.65 04 34<br>Done RAM BSL v00.65 04 34 | Close            | Ventiving memory<br>Memory successing<br>Total programs<br>Reseting Device<br>Starting application | yverifier<br>ime is 21       | Close            |
| (a) usan anad                                                                                                    |                  |                                                                                                    | (b) noth                     |                  |

(a) user credential

(b) path

Figure 6.7: PM50 Series FW updater

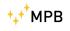

## Appendix A

## **Technical Notes**

The USB device may not be recognized properly if the driver installation procedure isn't followed in detail.

#### A.1 Troubleshooting in Driver installation

If the PC doesn't recognize the PM50xx it's necessary to follow this instructions:

- 1. Open the control panel of your PC
- 2. Select the *System* icon (if you don't find it in *Windows Vista* or *Windows* 7 choose a different visualization of icons)
- 3. Click on Device Manager as in Figure A.1

| 🛃 Sistema                                                                              |                                                                                                    | ×          |
|----------------------------------------------------------------------------------------|----------------------------------------------------------------------------------------------------|------------|
| Pannello di contro                                                                     | llo → Sistema →                                                                                                    | 🚱 Cerca    |
| <u>File M</u> odifica <u>V</u> isualizza Strum <u>e</u> n                              | ti <u>?</u>                                                                                                    |            |
| Attività                                                                               | Visualizza informazioni di base relative al computer<br>Edizione Windows                                            | @ <u>-</u> |
| <ul> <li>Impostazioni di connessione<br/>remota</li> <li>Protezione sistema</li> </ul> | Windows Vista™ Home Premium<br>Copyright © 2007 Microsoft Corporation. Tutti i diritti riservati.<br>Service Pack 2 |            |
| Impostazioni di sistema avanzate Vedere anche <u>Windows Update</u>                    | Aggiorna Windows Vista                                                                                              |            |
| <u>C</u> entro sicurezza PC                                                            | Sistema                                                                                                    |            |

Figure A.1: System

4. In the devices list of your PC will be marked with a warning, as in Figure A.2, because the PM50xx weren't recognized.

| 🚔 Gestione dispositivi                      |          |
|---------------------------------------------|----------|
| <u>File Azione Visualizza ?</u>             |          |
|                                             |          |
| 🛱 🕼 Altri dispositivi                       | <b></b>  |
| MSP430-USB Example                          | _        |
| 🕀 🐙 Batterie                                |          |
| 🕀 🚛 Computer                                |          |
| 吏 📲 Controller audio, video e giochi        |          |
| 🗄 🗇 Controller di archiviazione             |          |
| 🗄 🖷 🟺 Controller host bus IEEE 1394         |          |
| 🕀 😋 Controller IDE ATA/ATAPI                |          |
| 吏 🖷 🖣 Controller USB (Universal Serial Bus) |          |
| 🗄 📲 Dispositivi di acquisizione immagini    |          |
| 🖻 📭 Dispositivi di sistema                  |          |
| 🔁 🔚 Modem                                   |          |
| 🗄 📲 Mouse e altri dispositivi di puntamento |          |
| 🕀 🛄 Processori                              |          |
| 🗄 👰 Schede di rete                          |          |
| 🗄 🖾 Schede host SD                          |          |
| 🕀 📲 Schede video                            |          |
| 🗄 💵 Schermi                                 |          |
| 🕀 🚋 Tastiere                                |          |
| 🕀 🚗 Unità disco                             | <b>•</b> |
|                                             |          |

Figure A.2: Device Manager

- 5. Perform a right click on that device and select "Update driver".
- 6. Click on "Find driver manually".
- 7. Now browse for the folder C:/Windows/inf as showed in Figure A.3.
- 8. Press "Ok" and wait for the system find the correct one (named MSP430\_CDC) as in Figure A.4.
- 9. At the end of this procedure you will notice that the device has been installed properly (Figure A.5) and has the correct driver name.
- 10. The device is now ready for a normal use. Refer to Chapter 5.
  - Figures could be different. It depends on your installed OS.

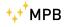

| 🏮 Ag | igio | rnamento software driver - MSP430-USB Example                                                                                                    | × |
|------|------|----------------------------------------------------------------------------------------------------|---|
| Θ    |      | Aggiornamento software driver - MSP430-USB Example                                                                                                    |   |
|      | Ce   | rca driver nel computer                                                                                                    |   |
|      | Sp   | ecificare il percorso in cui cercare i driver:                                                                                                    |   |
|      | С    | :\Windows\inf Sfoglia                                                                                                    |   |
|      |      | Includi sottocartelle<br>Scegli manualmente da un elenco di driver di dispositivo nel computer<br>Nell'elenco verranno visualizzati i driver installati compatibili con il dispositivo e tutti i driver della<br>stessa categoria del dispositivo. |   |
|      |      | <u>Avanti</u> Annulla                                                                                                    |   |

Figure A.3: Find Driver

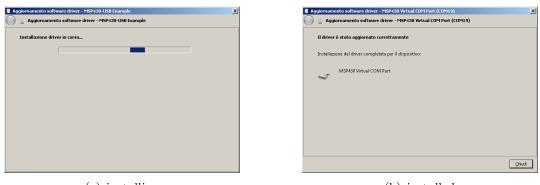

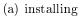

(b) installed

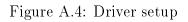

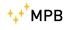

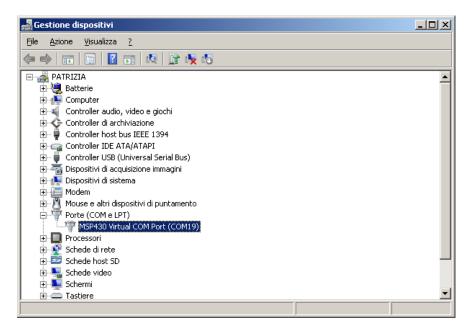

Figure A.5: Device Manager

# List of Figures

| 1.1  | PM50 Series                                                                                                    |
|------|----------------------------------------------------------------------------------------------------|
| 1.2  | PM50 front                                                                                                    |
| 1.3  | PM50D / PM50D-20 front                                                                                                    |
| 2.1  | block diagram PM50                                                                                                    |
| 2.2  | block diagram PM50-D e PM50-D-20                                                                                                    |
| 3.1  | turned on PM50D / PM50D-20                                                                                                    |
| 3.2  | measuring display                                                                                                    |
| 3.3  | "alarm" menu                                                                                                    |
| 3.4  | "alarm" selection $\ldots \ldots \ldots \ldots \ldots \ldots \ldots \ldots \ldots \ldots \ldots \ldots \ldots \ldots \ldots \ldots \ldots \ldots \ldots$ |
| 3.5  | Menu "Threshold"                                                                                                    |
| 3.6  | Configuring "Threshold"                                                                                                    |
| 3.7  | Configuring "Line 2"                                                                                                    |
| 3.8  | Sub-Menu "Unit" 16                                                                                                    |
| 3.9  | Sub-Menu "AutoOff"                                                                                                    |
| 3.10 | Sub-Menu "Mode"                                                                                                    |
| 3.11 |                                                                                                    |
| 3.12 | Sub-Menu "Log Time"                                                                                                    |
|      | Configuring "Contrast" $\dots \dots \dots \dots \dots \dots \dots \dots \dots \dots \dots \dots \dots \dots \dots \dots \dots \dots \dots$               |
| 3.14 | Sub-Menu "Date & Time"                                                                                                    |
| 3.15 | "Date & Time" schema $\dots \dots \dots \dots \dots \dots \dots \dots \dots \dots \dots \dots \dots \dots \dots \dots \dots \dots \dots$                 |
| 3.16 | "*LOGGER*" Screen                                                                                                    |
| 3.17 | "*LOGGER*" Screen                                                                                                    |
| 5.1  | Installer PM50 Manager                                                                                                    |
| 5.2  | PM50 Manager installer                                                                                                    |

| <b>.</b> • |     |
|------------|-----|
| +.+'       | MPB |
| · '+' -    |     |
| ,          |     |

|                                                                                                    | "Welcome" PM50 Manager                                            | 32                               |
|----------------------------------------------------------------------------------------------------|-------------------------------------------------------------------|----------------------------------|
| 5.4                                                                                                   | PM50 Manager: Main Screen                                         | 33                               |
| 5.5                                                                                                   | "Com Port" Button                                                 | 34                               |
| 5.6                                                                                                   | "Connect" button                                                  | 34                               |
| 5.7                                                                                                   | PM50 Manager: PM50xx connected                                    | 35                               |
| 5.8                                                                                                   | "Clock Sync" button                                               | 36                               |
| 5.9                                                                                                   | "Logger Setup" section                                            | 37                               |
| 5.10                                                                                                  | "Alarm Setup" section                                             | 38                               |
| 5.11                                                                                                  | "Download Last Log" button                                        | 38                               |
| 5.12                                                                                                  | PM50 Manager: Data Download                                       | 39                               |
|                                                                                                    | "Open Data Folder" button                                         | 41                               |
|                                                                                                    | PM50 Manager: Archive                                             | 42                               |
| 5.15                                                                                                  | "Start New Log" button                                            | 43                               |
| 6.1                                                                                                   | firmware package                                                  | 45                               |
| 6.2                                                                                                   | install USB Updater                                               | 46                               |
| 0.4                                                                                                   |                                                                   | 40                               |
| 6.3                                                                                                   |                                                                   | 40<br>47                         |
|                                                                                                    | PM50 Series FW updater                                            |                                  |
| 6.3                                                                                                   | PM50 Series FW updater                                            | 47                               |
| $\begin{array}{c} 6.3 \\ 6.4 \end{array}$                                                             | PM50 Series FW updaterUSB Updater folderUSB Updater for PM50D_106 | 47<br>48                         |
| $6.3 \\ 6.4 \\ 6.5$                                                                                   | PM50 Series FW updater                                            | 47<br>48<br>48                   |
| $6.3 \\ 6.4 \\ 6.5 \\ 6.6 \\ 6.7$                                                                     | PM50 Series FW updater                                            | 47<br>48<br>48<br>49<br>49       |
| <ul> <li>6.3</li> <li>6.4</li> <li>6.5</li> <li>6.6</li> <li>6.7</li> <li>A.1</li> </ul>              | PM50 Series FW updater                                            | 47<br>48<br>49<br>49<br>51       |
| $6.3 \\ 6.4 \\ 6.5 \\ 6.6 \\ 6.7$                                                                     | PM50 Series FW updater                                            | 47<br>48<br>49<br>49<br>51<br>52 |
| <ul> <li>6.3</li> <li>6.4</li> <li>6.5</li> <li>6.6</li> <li>6.7</li> <li>A.1</li> <li>A.2</li> </ul> | PM50 Series FW updater                                            | 47<br>48<br>49<br>49<br>51       |

## List of Tables

| 1.1 | Technical specifications PM50-Series | 5 |
|-----|--------------------------------------|---|
| 1.2 | PM50 Series Accessories              | 6 |